# TRUCKRUN

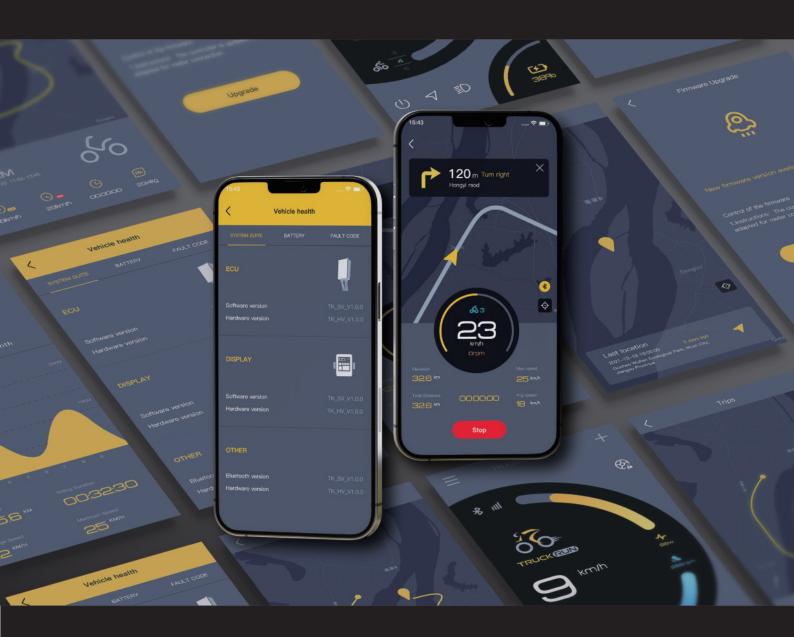

# TRUCKRUN APPUSER MANUAL

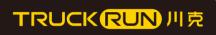

### **Contents**

| I.PR | ODUCT DESCRIPTION: 4             |    |
|------|----------------------------------|----|
| 1.   | Software function introduction   | 4  |
| 2.   | System operating environment     | 4  |
| 3.   | Software Installation            | 4  |
| ΠUS  | SER'S GUIDE5                     |    |
| 1.   | Register log in                  | 5  |
|      | 1.1 Email registration           | 5  |
|      | 1.2 Mobile number registration   | 6  |
|      | 1.3 E-mail to retrieve password  | 7  |
|      | 1.4 Mobile number reset password | 7  |
| 2.   | Bind vehicle                     | 8  |
|      | 2.1 Bluetooth search connection  | 8  |
|      | 2.1 Scan code connection         | 9  |
| 3.   | Home page introduction           | 10 |
| 4.   | Operation introduction           | 11 |
|      | 4.1 Menu Bar                     | 11 |
| 5.   | LOGO replace                     | 22 |
| 6.   | Navigation application           | 22 |
| 7.   | Fault Tips                       | 23 |

# TRUCK(RUN)川克

| 8. | APP FAQ Guide                                                                 | 23 |
|----|-------------------------------------------------------------------------------|----|
|    |                                                                               |    |
|    | 8.1 User cannot bind the vehicle or cannot search the Bluetooth               | 23 |
|    |                                                                               |    |
|    | 8.2 User's mobile or email registration can not receive the verification code | 24 |

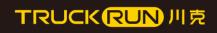

#### I.Product description:

#### 1. Software function introduction

The user uses the email address/mobile phone number on the APP side to registers and logs in, connects to the vehicle by scanning/entering the code, and Bluetooth search then binding, operates the switch lock when riding, traces the riding record, analyzes the riding data, checks the vehicle location; At the same time, it provides Bluetooth and network (user-unaware) firmware upgrades to optimize communication components.

#### 2. System operating environment

Android: Version 11.0 and above;

IOS: Version 12.0 and above.

#### 3. Software Installation

Scan the QR code below to install the application.

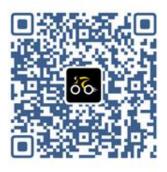

Android Google Play

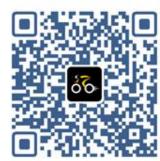

iOS App Store

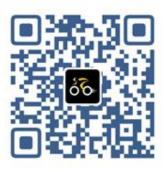

国内安卓系统

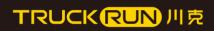

#### **Ⅲ** User's Guide

#### 1. Register log in

#### 1.1 Email registration

Registration interface-->Select server-->Select a region server-->Fill in a valid email address-->Fill in the verification code-->Set login password-->Registration success-->Jump to the login interface.

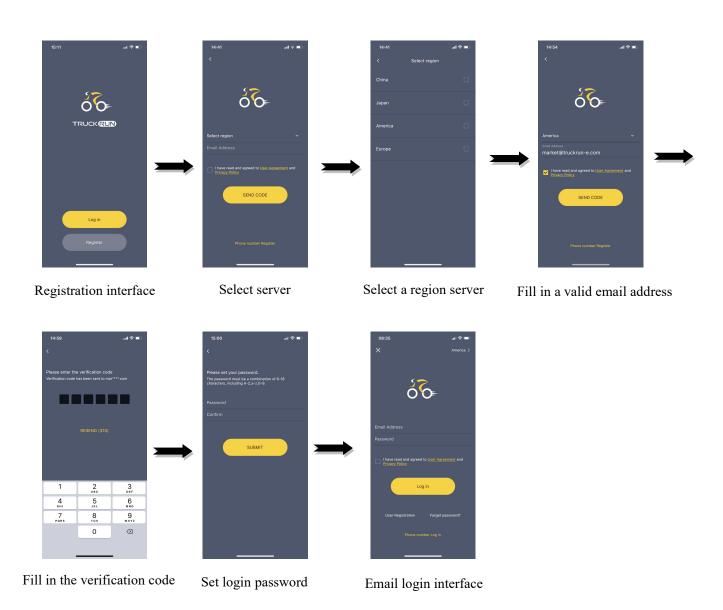

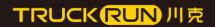

#### 1.2 Mobile number registration

Registration interface-->Select server-->Select a region server-->Fill in a valid mobile number-->Fill in the verification code-->Set login password-->Registration success-->Jump to the login interface.

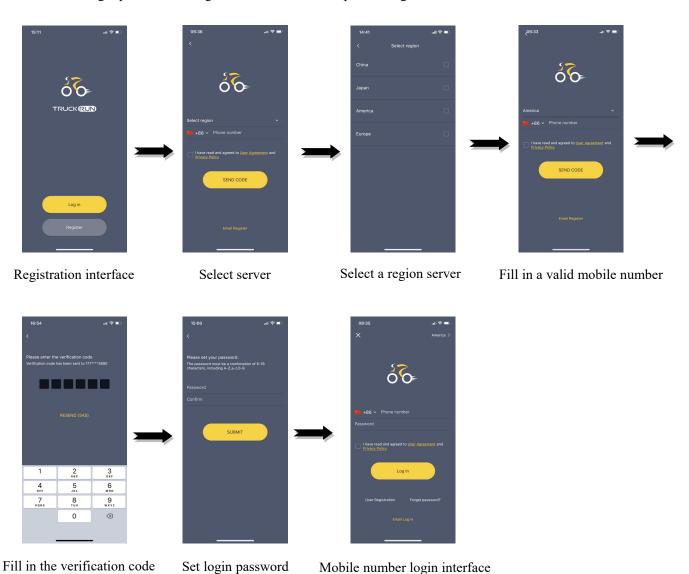

Note: Region select

- 1.According to the region, since the vehicle data is stored and managed in different servers, the user needs to determine the server when registering and logging in to ensure that the vehicle can be identified and bound, and its user data can be stored.
- 2.If user does not receives the verification code, it may be that the mobile or email will treat the verification code information sent by the server as spam, please search the trash box of the text message or mailbox.

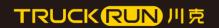

#### 1.3 E-mail to retrieve password

Fill in a valid email address-->Fill in the verification code -->Set login password

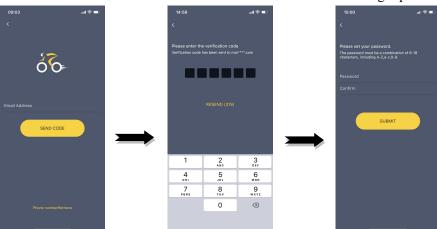

Fill in a valid email address Fill in the verification code

Set login password

#### 1.4 Mobile number reset password

Fill in a valid mobile number-->Fill in the verification code -->Set login password

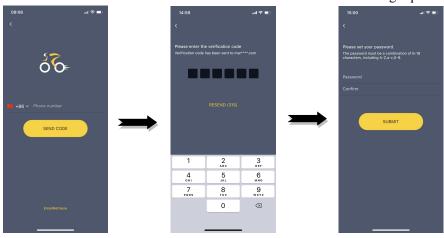

Fill in a valid mobile number Fill in the verification code

Set login password

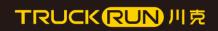

#### 2. Bind vehicle

#### 2.1 Bluetooth search connection

The owner searches the mac address through Bluetooth to establish a connection and then binds the vehicle. Connection process: Choose connection method--> Bluetooth search--> Binding--> Back to Home page.

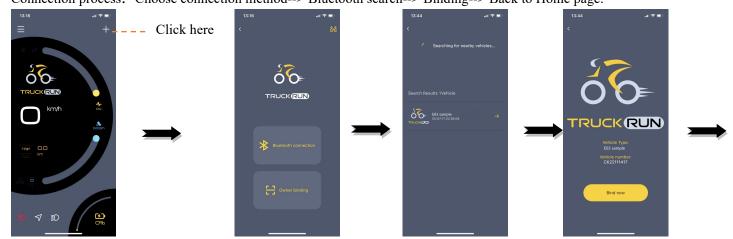

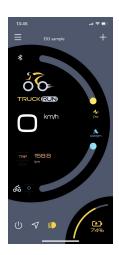

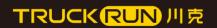

#### 2.1 Scan code connection

The owner can establishing a connection by scanning the code or manually inputting to binds the vehicle.

Connection process: Choose connection method--> Scan code--> Vehicle bar code--> Binding--> Back to Home page.

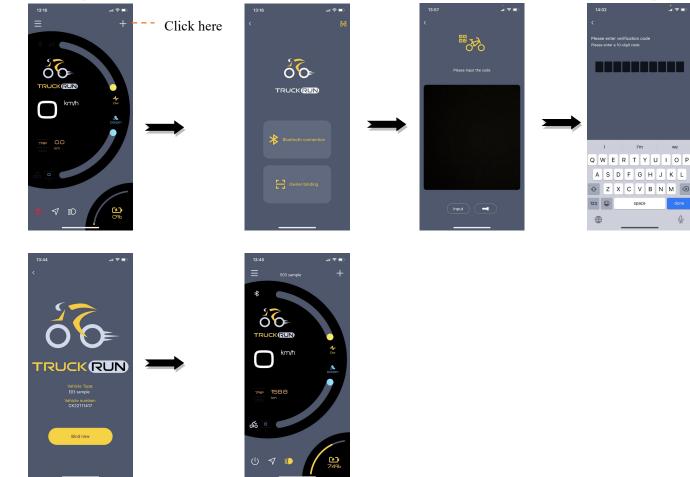

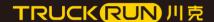

#### 3. Home page introduction

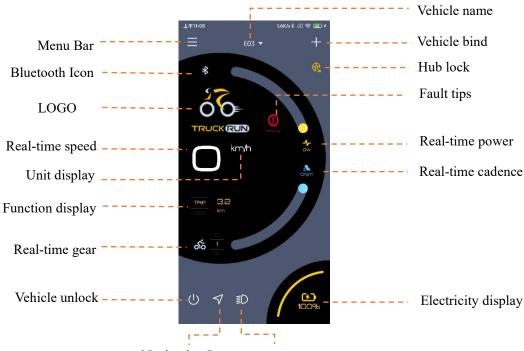

Navigation Icon Headlight display

- 1. Menu Bar: More operations can be performed on account information;
- 2. Bluetooth Icon: Used to display the Bluetooth connection status. The Bluetooth icon is gray means not connected, the Bluetooth icon is lit to indicate that means the connection is successful;
- 3. LOGO: Default Display TRUCKRUN LOGO, editable replacement;
- 4. Real-time speed: Used to display the riding speed of the vehicle;
- 5. Unit display: Used to display speed units;
- 6. Function display: Display TRIP, ODO, MAX, AVG and TIME riding data;
- 7. Real-time gear: Used to display the current assist gear;
- 8. Vehicle unlock: After the Bluetooth connection is successful, the vehicle can be turned on and off;
- 9. Navigation Icon: Open the APP built-in navigation, and can project the route instructions to a specific instrument interface;
- 10. Headlight display: For turning headlights on and off (click once);
- 11. Electricity display: Used to display electricity level;
- 12. Real-time cadence: Used to display the pedaling frequency of the rider;
- 13. Real-time power: Used to display system input power;
- 14. Fault tips: Used to display the vehicle fault error code;
- 15. Hub lock: Used to switch the hub lock device (the interface of the vehicle without this device will not be displayed);
- 16. Vehicle bind: Used to bind the vehicle. One account is allowed to bind 1-5 vehicles, the upper limit of the account corresponding to the vehicle is: 1 owner + 4 relatives/ friends;
- 17. Vehicle name: Display vehicle model (Editable, switchable when binding multiple vehicles) .

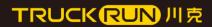

#### 4. Operation introduction

#### 4.1 Menu Bar

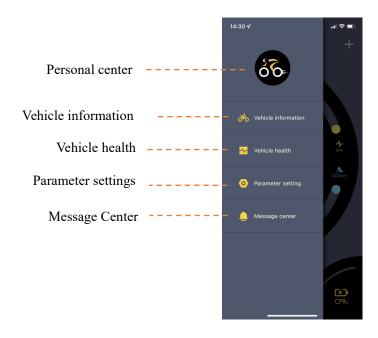

#### 4.1.1 Personal center

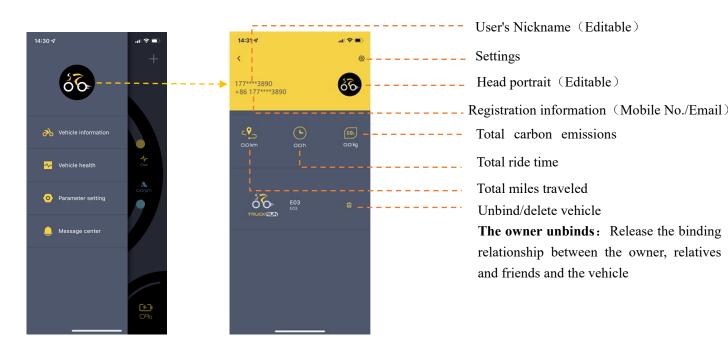

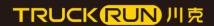

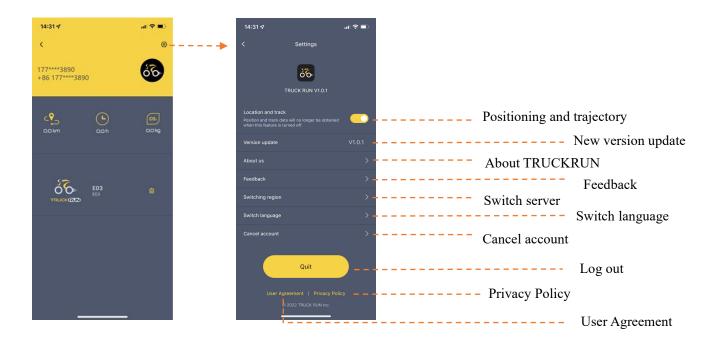

#### **4.1.1.1 Settings**

User can set the basic functions of the APP.

- Positioning and trajectory
   On by default and covers all vehicles (requires this feature to be turned on in order to get riding positions and tracks).
  - New version update
    Detect the APP software version and provide an update entry.
  - 3) About TRUCKRUN Graphic introduction about TRUCKRUN.
  - 4) Feedback

User enters the feedback content, and the customer service staff checks it and assists in solving it offline.

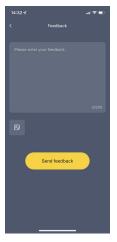

5) Switch server

If the account number and the back end of the car entry are not in the same service area, the APP will prompt the user to switch servers. After clicking the switch, the APP will automatically log out and ask to

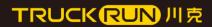

log in again. If the user has not registered the account in this service area, he needs to re-register the account before logging in. For example, switch from the China region to the Japan region.

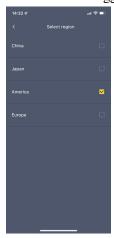

#### 6) Switch language

Switch the language of the text in the APP, supporting Chinese, English, etc. (translated according to the language pack).

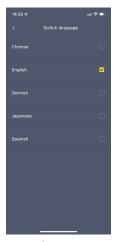

#### 7) Cancel account

The operation process is: Confirm the logout --> Send the verification code to the account (Email/mobile number) --> Enter the verification code --> Log out successfully

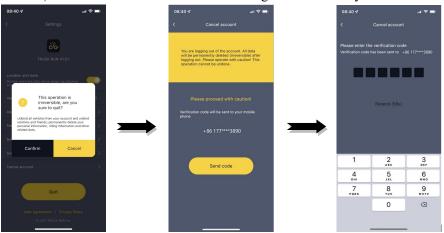

#### 8) Log out

Log out of the current APP account and return to the login page.

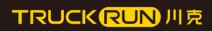

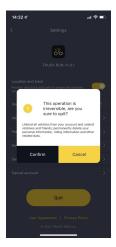

#### 4.1.1.2 User's Nickname

Users can edit the account nickname according to their needs.

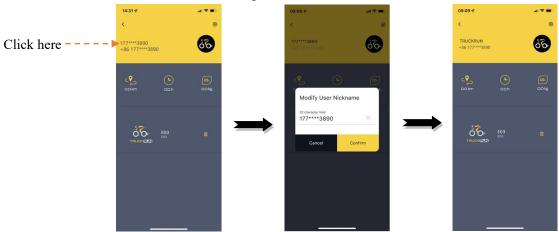

#### 4.1.1. Head portrait

Users can edit the account avatar according to their needs.

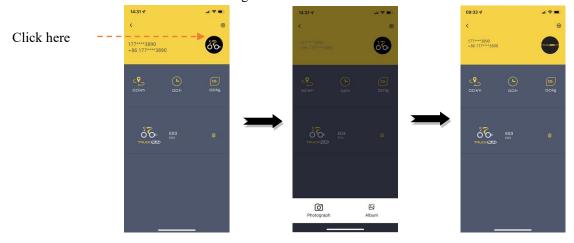

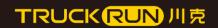

#### 4.1.1.3 Unbind vehicle

Owner can unbind the vehicle, and after unbinding the vehicle, other people will become the vehicle owner after binding.

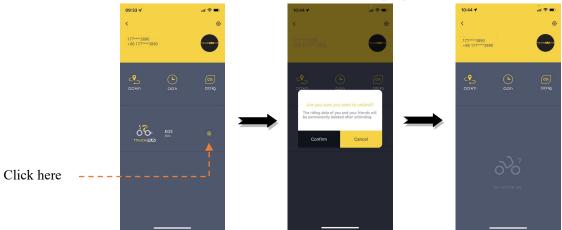

#### 4.1.2 Vehicle information

On this interface, owners can view historical riding tracks, collect riding data statistics, share vehicle permissions, and view vehicle troubleshooting guides.

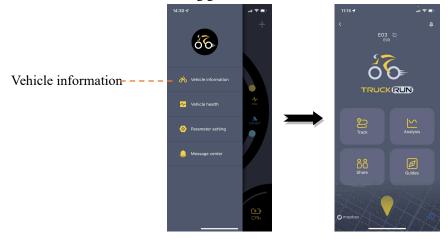

#### 4.1.2.1 Vehicle nickname

The user can edit the vehicle nickname.

## TRUCK(RUN) 川克

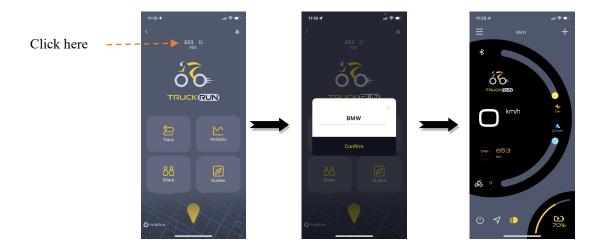

#### 4.1.2.1 Firmware upgrade

Bluetooth connection firmware upgrade, if a new firmware version is detected, the user will be prompted to upgrade. The user can choose to upgrade immediately or postpone the upgrade. If you choose to delay the upgrade, you can click "Vehicle Information" on the "Drawer Menu" interface and select "Firmware Upgrade" to complete the online upgrade.

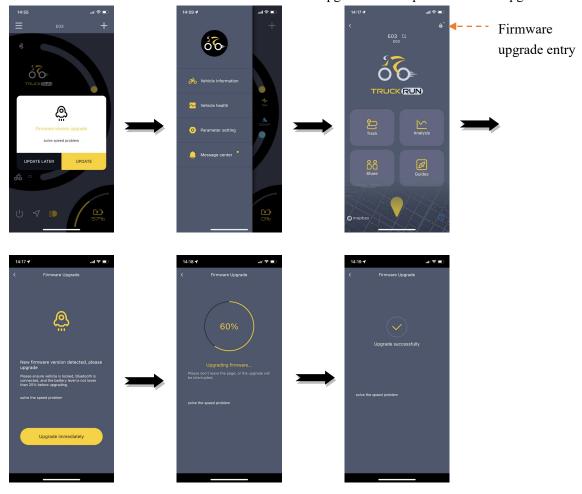

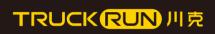

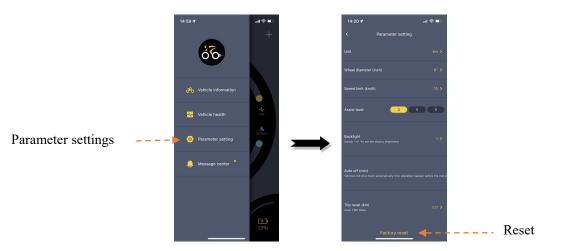

#### 4.1.2.2 Historical track

Click "Track", can check the riding tracks saved in the past.

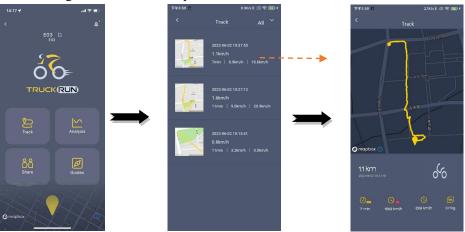

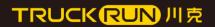

#### 4.1.2.3 Cycling analysis

Click "Analysis", Cycling data can be viewed according to the time range of days, weeks, and months.

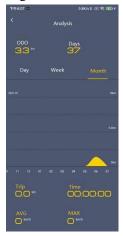

#### 4.1.2.4 Family and friends sharing

Owner authorizes relatives and friends to use the vehicle through the APP.

The operation steps of sharing are: Owner generates a sharing code to relatives and friends --> Relatives and friends log in to the APP --> Relatives and friends scan the sharing code to bind the vehicle. The QR code is time-sensitive, beyond the valid time of the QR code, it will not be possible to bind the vehicle through the shared QR code.

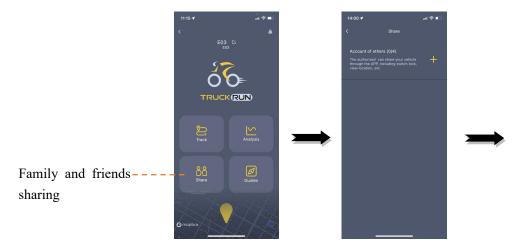

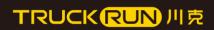

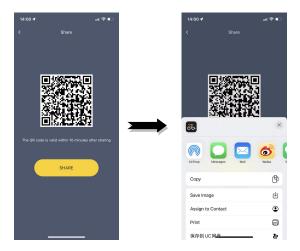

In the "Share" interface, you can cancel the sharing permissions of relatives and friends.

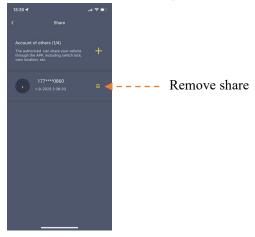

#### 4.1.2.5 User's guide

Click"Guides", The APP will display graphic and textual information to guide users such as riding instructions and vehicle safety inspection steps.

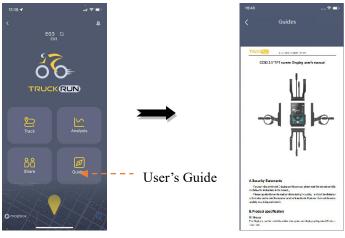

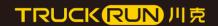

#### 4.1.2.6 Vehicle positioning

Click the vehicle positioning icon, the APP will display the location where the mobile phone and the car were last disconnected from the Bluetooth connection, and for vehicles equipped with the TRUCKRUN IOT module, the real-time positioning of the vehicle will be displayed.

Click the navigation icon under the positioning interface to evoke the map software on the mobile to navigate to the last position of the vehicle or locate it at this time (equipped with IOT). This function can help cyclists find the vehicle.

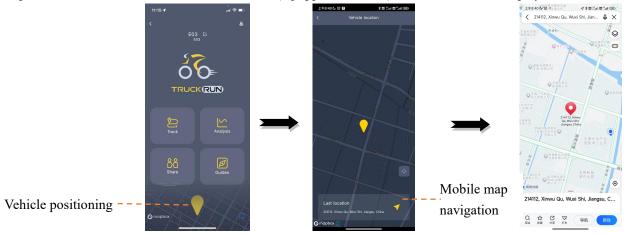

#### 4.1.3 Vehicle health

The vehicle health function can display vehicle component information, such as instrument and controller version number information, battery cell information (the battery has a communication function), error code records, etc.

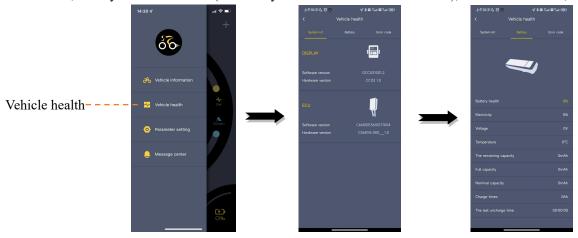

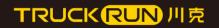

#### 4.1.4 Parameter settings

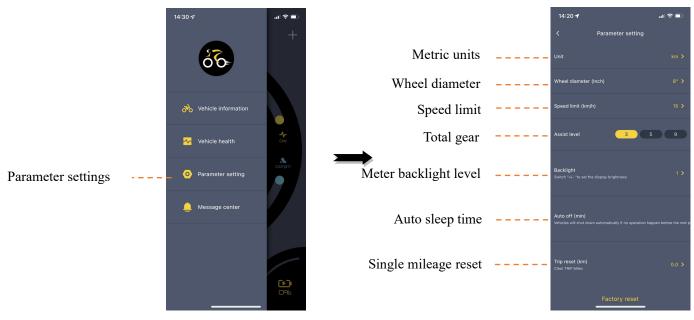

Metric units: Switch the unit of speed and mileage displayed on the APP and instrument to metric or imperial.

Wheel diameter: Select the diameter specification of the wheel, please set it according to the actual wheel diameter of the car, otherwise the speed and mileage displayed on the APP and the instrument will be inaccurate.

Speed limit: Set the maximum assist speed of the vehicle, the motor will stop assisting when the vehicle speed exceeds this value.

Total gear: Set the display range of the APP and the instrument's maximum power assist gear.

#### 4.1.4 Message Center

Users can check the news or firmware update information pushed by the APP here.

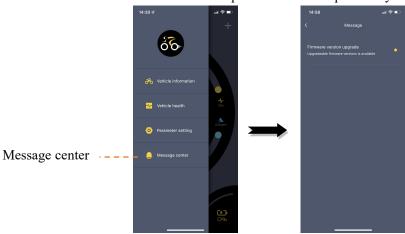

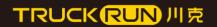

#### 5. LOGO replacement

This item is only used for **vehicle manufacturers or brand owners** to add their own brand LOGO or vehicle model pictures.

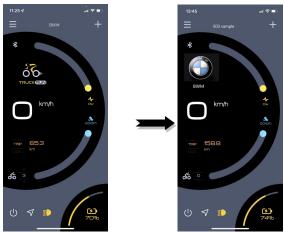

#### 6. Navigation application

After the vehicle is turned on, click the navigation button to enter the riding navigation mode and record the riding track data.

#### Note:

If the journey is less than 200m, it will not be included in the riding data;
 Before the end of the trip, if the [Settings >> Positioning and Track] button is off, the riding data cannot be recorded.
 The APP is closed and the navigation cannot be started. Before starting the navigation, you need to click the switch icon to wake up the connection status of the instrument.

Connection process: Turned on state --> Navigation --> Jump --> Input address --> Route guidance.

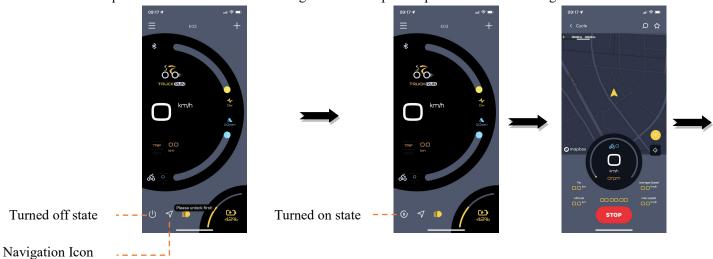

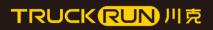

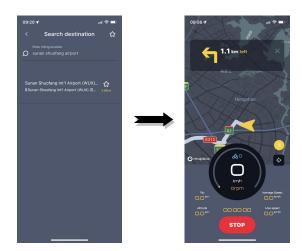

#### 7. Fault tips

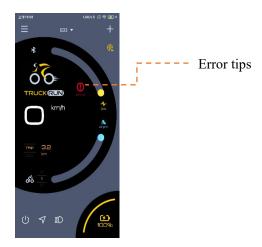

When the vehicle fails, the APP will display the fault icon and fault code. At the same time, the fault description and solution will pop up.

#### 8. APP FAQ guide

#### 8.1 User cannot bind the vehicle or cannot search the Bluetooth

#### 8.1.1 Bluetooth devices are not registered in the background

If the Bluetooth device (such as a Bluetooth meter) is not registered in the background, it will cause the user to be unable to search the Bluetooth information of the vehicle, thus cannot be bound. You can enter the Bluetooth search interface, query the address of the Bluetooth device in the device list, and then send this address to TRUCKRUN to confirm whether to enter the background.

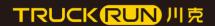

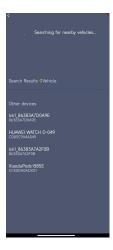

#### 8.1.2 Unauthorized APP to open Bluetooth or positioning function

When the APP is opened, user will be prompted to authorize the Bluetooth and positioning functions, please click to agree, if not authorized, please manually open the Bluetooth and positioning functions of your mobile.

#### 8.1.3 The vehicle has been bound by owner

If the owner has already bound the vehicle, and has not authorized others to bind through the sharing of relatives and friends, others cannot bind the vehicle through Bluetooth. Need to obtain the sharing permission of the vehicle owner.

#### 8.1.4 User account and vehicle information records are not on the same server

If the region selected by user when registering the APP is different from the actual sales region of the vehicle, the APP will prompt to switch the server, and the vehicle can only be re-bound after logging in to the switch server.

#### 8.2 User's mobile or email registration can not receive the verification code

This problem is usually caused by the user's mobile or mailbox automatically clearing the verification code text message or email to the trash bin. Please check the mobile spam text message recycling bin or spam box to confirm whether you have received the verification code